Oracle Financial Services Compliance Regulatory Reporting Administration Guide Egypt STR

*Release 8.0.5.0.0 October 2017*

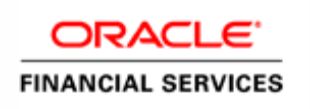

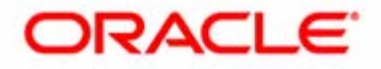

# Oracle Financial Services Compliance Regulatory Reporting **Administration Guide Egypt STR**

*Release 8.0.5.0.0 October 2017*

Document Control Number: 9MN11-2.5.1-01-04 Document Number: AG-15-RR-004-2.5.1-01

Oracle Financial Services Software, Inc. 1900 Oracle Way Reston, VA 20190

Document Number: AG-15-RR-004-2.5.1-01 First Edition (April 2017)

#### **Copyright ©1996-2017, Oracle and/or its affiliates. All rights reserved.**

Printed in U.S.A. No part of this publication may be reproduced, stored in a retrieval system, or transmitted in any form or by any means, electronic, mechanical, photocopying, recording, or otherwise without the prior written permission.

#### **Trademarks**

Oracle is a registered trademark of Oracle Corporation and/or its affiliates. Other names may be trademarks of their respective owners.

Oracle Financial Services Software, Inc. 1900 Oracle Way Reston, VA 20190 *Phone:* (703) 478-9000 *Fax:* (703) 318-6340 *Internet*: [www.oracle.com/financialservices](http://www.oracle.com/financial_services)

# **Contents**

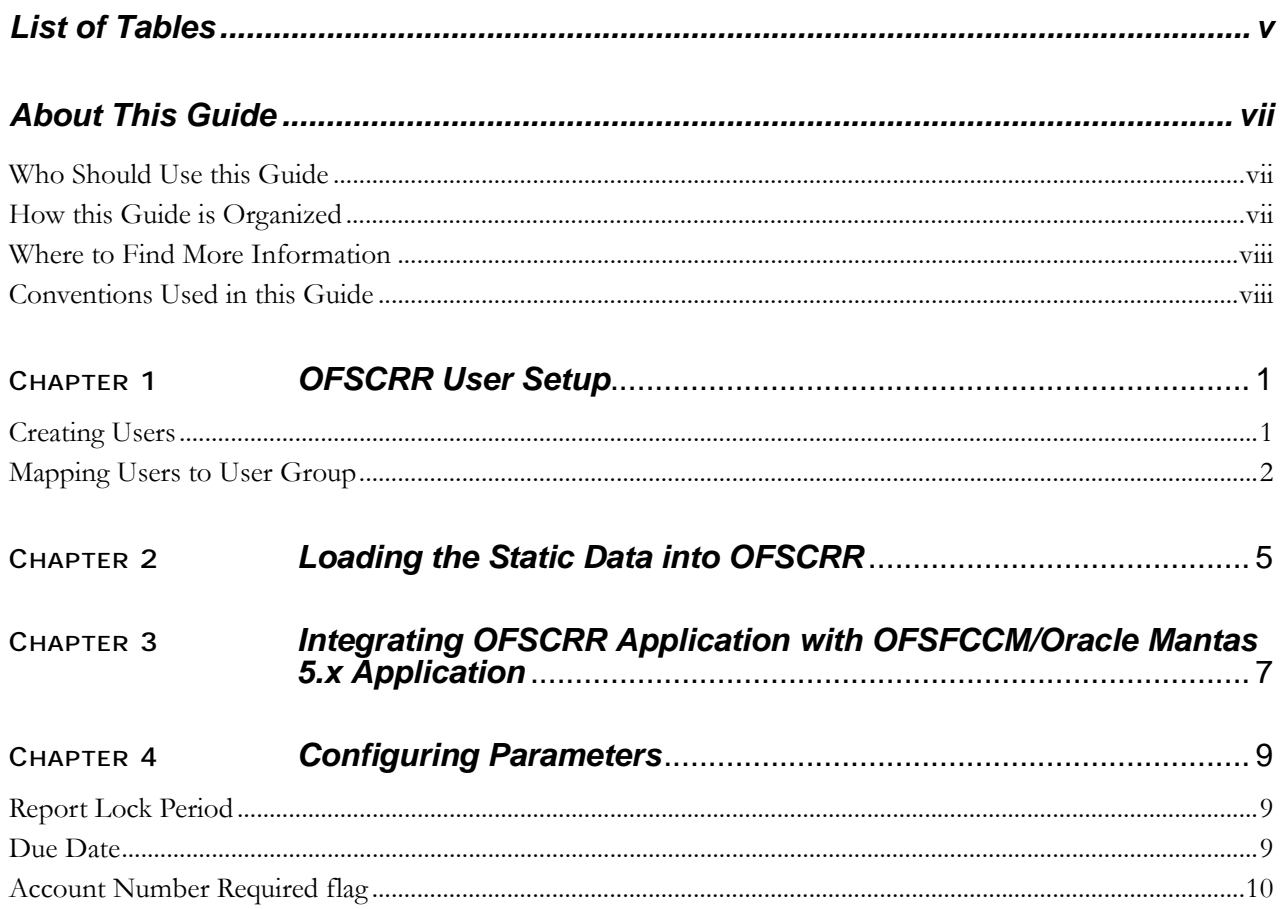

#### **Contents**

# **List of Tables**

<span id="page-6-0"></span>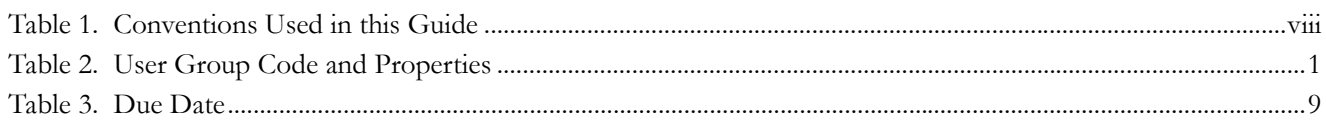

**List of Tables**

# <span id="page-8-0"></span>*About This Guide*

This guide provides comprehensive instructions to perform administration activities to configure the Oracle Financial Services Compliance Compliance Regulatory Reporting (herein referred to as OFSCRR).

This chapter focuses on the following topics:

- [Who Should Use this Guide](#page-8-1)
- [How this Guide is Organized](#page-8-2)
- [Where to Find More Information](#page-9-0)
- [Conventions Used in this Guide](#page-9-1)

### <span id="page-8-1"></span>*Who Should Use this Guide*

The *Oracle Financial Services Compliance Compliance Regulatory Reporting Administration Guide EGSTR* is designed for use by Oracle Financial Services administration users. Their roles and responsibilities, as they operate within the OFSCRR application, include the following:

**System Administrator:** This user configures, maintains, and adjusts the system and is usually an employee of a specific Oracle Financial Services client. The System Administrator maintains user accounts and roles, archives data, and loads data feeds.

### <span id="page-8-2"></span>*How this Guide is Organized*

The *Oracle Financial Services Compliance Compliance Regulatory Reporting Administration Guide EG STR*, includes the following topics:

- Chapter 1, *[OFSCRR User Setup](#page-10-3)*, describes the steps involved in user creation.
- Chapter 2, *[Loading the Static Data into OFSCRR](#page-14-1)*, explains the steps involved in loading static data.
- Chapter 3, *[Integrating OFSCRR Application with OFSFCCM/Oracle Mantas 5.x Application](#page-16-1)*, explains the steps involved in integration of RR application with OFSFCCM / Oracle Mantas 5.x application.
- Chapter 4, *[Configuring Parameters](#page-18-4)*, explains the steps to configure the report lock time period.

### <span id="page-9-0"></span>*Where to Find More Information*

For more information on OFSCRR, refer to the following documents:

- *Oracle Financial Services Compliance Regulatory Reporting Installation Guide*
- *Oracle Financial Services Compliance Regulatory Reporting Data Model Reference Guide*
- *Oracle Financial Services Compliance Regulatory Reporting Bahamas Suspicious Transaction Report User Guide*
- *Oracle Financial Services Compliance Regulatory Reporting Web Services Guide*
- *Oracle Financial Services Compliance Regulatory Reporting Release Notes*

To find additional information about how Oracle Financial Services solves real business problems, see our website at [www.oracle.com/financialservices.](http://www.oracle.com/financialservices)

### <span id="page-9-1"></span>*Conventions Used in this Guide*

[Table 1](#page-9-2) lists the conventions used in this guide.

#### <span id="page-9-2"></span>**Table 1. Conventions Used in this Guide**

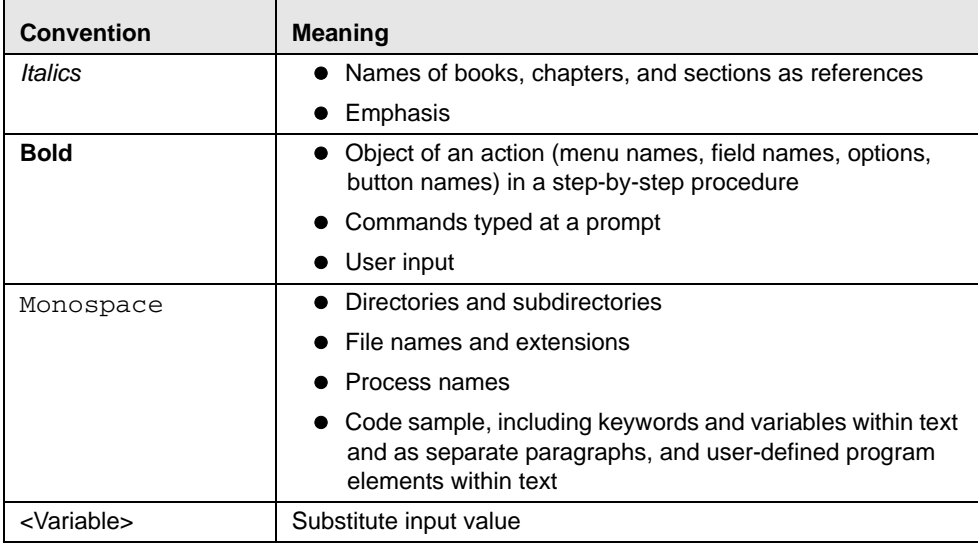

# <span id="page-10-3"></span><span id="page-10-0"></span>**CHAPTER 1** *OFSCRR User Setup*

This chapter describes how to provide access to users in the OFSCRR applications, through the predefined user groups.

This chapter includes the following topics:

- **•** [Creating Users](#page-10-1)
- [Mapping Users to User Group](#page-11-0)

### <span id="page-10-1"></span>*Creating Users*

The OFSCRR application has predefined user groups to access the application. This section explains the steps to create users and provide access to OFSCRR application.

To set up a user and provide the user access to OFSCRR application, follow these steps:

- 1. For creating users, refer to *Oracle Financial Services Analytical Applications Infrastructure User Manual Release 7.3.*
- 2. Once the users are created, map the users to the predefined user groups, which in turn map to a user role.

**Note:** For more information about the above sections, refer to the *Oracle Financial Services Analytical Applications Infrastructure User Manual Release 7.3.*

The following table describes the predefined user groups and their roles:

<span id="page-10-2"></span>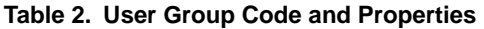

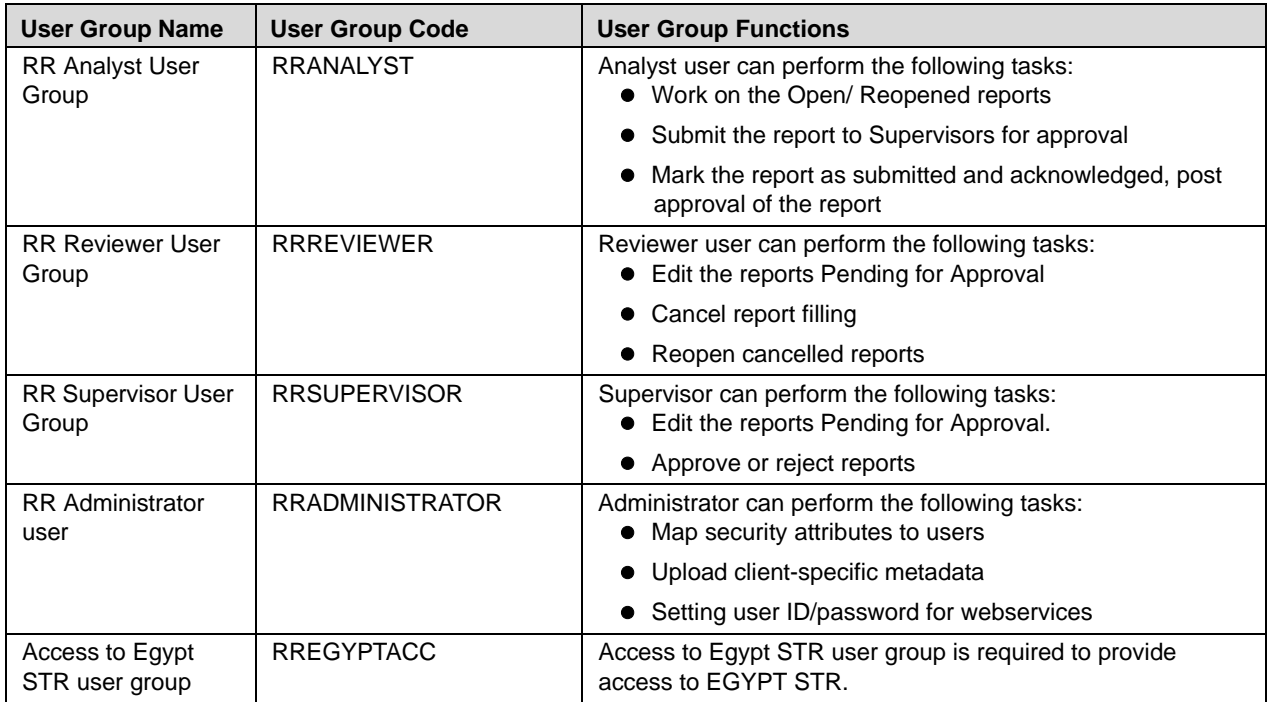

**Note:** For more information about the above sections, refer to *Oracle Financial Services Analytical Applications Infrastructure User Manual Release 7.3.*

## <span id="page-11-0"></span>*Mapping Users to User Group*

This section discusses about mapping the users to user groups.

- To create RR Analyst user, map to the following groups:
	- RR Analyst user group
	- Access to Egypt STR user group
- To create RR Reviewer user, map to the following groups:
	- RR Reviewer user group
	- Access to Egypt STR user group
- To create RR Supervisor user, map to the following groups:
	- **RR** Supervisor user group
	- Access to Egypt STR user group
- To create RR Administrator user, map to the following group:
	- RR Administrator user group

**Note:** If you are integrating OFSCRR with OFSFCCM, then do not create OFSCRR administration user. The OFSFCCM administration user to be used for OFSCRR administration as well.

For more information about User to User Group mapping, refer to *Oracle Financial Services Analytical Applications Infrastructure User Manual Release 7.3*

- 1. To add client specific security attributes to OFSCRR system, navigate to <ftpshare path>/STAGE/Excelupload/Templates. The <ftpshare path> is the same path given in variable APP\_DRIVE\_TM while installing OFSAAI. For more information, refer *Oracle Financial Services Analytical Applications Infrastructure Installation and Configuration Guide*.
- 2. Download the following Excel sheets to the Windows machine from the path given in the previous step:
	- a. DIM\_DOMAIN1.xlsx
	- b. DIM\_DOMAIN2.xlsx
	- c. DIM\_DOMAIN3.xlsx
	- d. DIM\_DOMAIN4.xlsx
	- e. DIM\_DOMAIN5.xlsx
- 3. Add data in each Excel sheet as per your report requirement by referring to *Oracle Financial Services Compliance Regulatory Reporting Data Model Reference Guide.*
	- a. DIM\_DOMAIN1.xlsx must be filled with Jurisdictions which are available in OFSFCCM. For more information refer section, *Security Attribute1 Static Information* in the *Data Model Reference Guide.*
	- b. DIM\_DOMAIN2.xlsx must be filled with Business Domains which are available in OFSFCCM. For more information refer section, *Security Attribute2 Static Information* in the *Data Model Reference Guide*.
- c. DIM\_DOMAIN3.xlsx must be filled with Case Type and Case SubType which are available in OFSFCCM. For more information refer section, *Security Attribute3 Static Information* in the *Data Model Reference Guide*.
- d. DIM\_DOMAIN4.xlsx must be filled with Organizations which are available in OFSFCCM. For more information refer section, *Security Attribute4 Static Information* in the *Data Model Reference Guide*.
- e. DIM\_DOMAIN5.xlsx must be filled with Scenario Classes which are available in OFSFCCM. For more information refer section, *Security Attribute5 Static Information* in the *Data Model Reference Guide*.
- 4. Login to OFSCRR as the Admin user created in the previous step.
- 5. Navigate to Unified Metadata Manager > Data Entry Forms and Queries > Excel Upload. The Excel Upload page is displayed.

**Note:** After logging into the application, make sure the OFSCRR application Information Domain is selected from the drop-down list at the left hand corner of the page.

- 6. Click **Browse** under Excel File to Upload.
- 7. Select the Excel sheet.
- 8. Click Arrow button next to Browse.
- 9. Preview the data created under the Preview section.
- 10. In the Excel Entity Mappings section, click **Arrow**.
- 11. Select the table name with the same name as that of the Excel sheet.
- 12. Click **Upload**. The following message is displayed: *Successfully uploaded data*
- 13. Click **OK**.

Note: Scan the web application server log for any errors after uploading each Excel sheet. For example, for Oracle Weblogic, the web application server log is wls.out, for Websphere, the web application server log is Systemout.log and Systemerr.log.

- 14. Close the Excel Upload page.
- 15. If OFSCRR is installed on top of OFSFCCM, click **FCCM**. Navigate to Administration menu > User Administration > Regulatory Report User's Attribute Administration. A new page displays a drop-down list containing the OFSCRR users created in the previous step.

**OR**

- 16. If OFSCRR is installed as a standalone application, click **Compliance Regulatory Reporting**. A new page displays a drop-down list containing the OFSCRR users created in the previous step.
- 17. Assign attributes to each user from the drop-down list.
- 18. Close the **Regulatory Report User's Attribute Administration** screen.
- 19. Logout from the OFSCRR application.
- 20. Login with each created user in the OFSCRR. The Password Reset page opens when the user login for the first time immediately after the creation or every time SYSADMN user resets the password for various reasons, such as when the user forgets the password or when the password is locked.
- 21. Reset the password. The OFSCRR application Login page displays. You must log into the application using the new password.

22. If OFSCRR is installed on top of OFSFCCM, click **FCCM** then select the **Compliance Regulatory Reporting** tab. The OFSCRR application page displays.

OR

23. If OFSCRR is installed as a standalone application, click **Compliance Regulatory Reporting**. The OFSCRR application page displays.

**Note:** Follow these steps whenever a new user is added or modified (for User Details, User Group mapping, Roles mapping, Security Attribute mapping, and Password Change) in the OFSCRR application.

# <span id="page-14-1"></span><span id="page-14-0"></span>**CHAPTER 2** *Loading the Static Data into OFSCRR*

OFSCRR application uses the following client provided data as per their business requirements:

- Reporting Entity Details
- Branch Information

To load the above data into OFSCRR, follow these steps:

- 1. Download following Excel sheets to Windows machine for the templates from <ftpshare path>/STAGE/Excelupload/Templates. The path for <ftpshare path> is the same path as given in variable placeholder ##FTPSHARE\_PATH## in GRC\_InstallConfig.xml.
	- a. DIM\_REPORTING\_ENTITY\_DTLS.xlsx
	- b. FCT\_BRANCH\_INFO.xlsx
- 2. Add data in each Excel sheet as per your installation requirement by referring to the *Oracle Financial Services Compliance Regulatory Reporting Data Model Reference Guide.*
	- a. DIM\_REPORTING\_ENTITY\_DTLS.xlsx For more information, refer section *Reporting Entity Details* in *Datamodel Reference Guide*.
	- b. FCT\_BRANCH\_INFO.xlsx: For more information, refer section *Branch Information in Datamodel Reference Guide*.
- 3. Login to the OFSCRR application as Admin user created in the previous step.

**Note:** After logging into the application, make sure the OFSCRR application Information Domain is selected from the drop-down list at the left hand corner of the page.

- 4. Navigate to Unified Metadata Manager > Data Entry Forms and Queries > Excel Upload. The Excel Upload page is displayed.
- 5. Click **Browse** in **Excel File to Upload**, and upload all Excel sheets created in the previous step.

#### **Note**:

The data must be loaded in the same order as given in step 1.

Scan the web application server logs for any errors after uploading each excel sheet. For example, for Oracle Weblogic, the web application server log is wls.out, and for Websphere, the web application server log is Systemout.log and Systemerr.log.

6. Close the Excel Upload page.

#### **Chapter 2–Loading the Static Data into OFSRR**

# <span id="page-16-1"></span><span id="page-16-0"></span>**CHAPTER 3** *Integrating OFSCRR Application with OFSFCCM/Oracle Mantas 5.x Application*

OFSFCCM or Oracle Mantas 5.x can be integrated with OFSCRR to post alerts or cases to generate reports with Webservice Calls. To know more about Webservices, refer *Oracle Financial Services Compliance Regulatory Reporting Webservices Guide*. Both OFSFCCM/Oracle Mantas 5.x and OFSCRR application must be configured to use this webservice. This is an optional configuration and is required only when you want to integrate OFSCRR with OFSFCCM/Oracle Mantas 5.x.

1. For OFSCRR:

The OFSCRR application's Webservice is already configured with a default user name and password. This default password must be reset before performing the OFSCRR and OFSFCCM/Oracle Mantas 5.x integration. This step is mandatory from security aspect.

- a. To update password, follow these steps:
	- i. Log in as Administrator user.
	- ii. Navigate to **Administration > Web Service Configuration > Regulatory Report Web Service**.
	- iii. Enter the User ID as rruser. Do not add any other user name.
	- iv. Enter the desired password.
	- v. Click **Save**.
- b. By default, OFSCRR Web Service is configured to capture the data coming from OFSFCCM. If OFSCRR is to be configured to accept data from Oracle Mantas 5.x, then execute the following SQL using OFSCRR atomic schema user:

UPDATE APPLN\_PARAMETERS SET V\_ATTRIBUTE\_VALUE1='N' WHERE V\_ATTRIBUTE\_NAME1='ECM FLAG';

COMMIT;

- 2. For OFSFCCM:
	- a. Login to the OFSFCCM application as Administration User.
	- b. Navigate to FCCM > Administration > Manage Parameters > Manage Common Parameters.
	- c. Select **Deployment Based** in the Parameter Category drop-down list.
	- d. Select **Regulatory Report Solution Web Service** from the Parameter Name drop-down list.
	- e. Set Parameter Value text box = Y.
	- f. Update the OFSCRR web service URL by setting Attribute 3 Value: = <OFSCRR URL>/services/InitiateRequest.
	- g. Click **Save**.

#### **Chapter 3–Integrating OFSRR Application with OFSECM/Oracle Mantas 5.x Application**

- h. To update OFSCRR Webservice password in OFSFCCM, Navigate to FCCM > Administration > Web Service Configuration > Common Web Service
- i. Enter the same password set in OFSCRR side in *Enter Password for Compliance Regulatory Reporting Web Service* text box and click **Encrypt**.
- j. Logout from the application.
- 3. For Oracle Mantas 5.x
	- a. Update the variables in <Oracle Mantas Home>/alert\_management/alert\_mgmt/WEB-INF/classes/conf/mantas\_cfg/install.cfg as follows #RRS Web Service parameters rrs.userid=rruser rrs.password= <Encrypt the same password given in step 1 using Change Password Utility of Oracle Mantas 5.x> rrs.service.url=<OFSCRR URL>/services/InitiateRequest rrs.version=2.5

then recreate the war file and deploy in the web application server.

b. By default, OFSCRR Web Service is configured to capture data coming from OFSFCCM. If OFSCRR is to be configured to accept data from Oracle Mantas 5.x, then execute the following SQL using OFSCRR atomic schema user:

UPDATE APPLN\_PARAMETERS SET V\_ATTRIBUTE\_VALUE1='N' WHERE V\_ATTRIBUTE\_NAME1='ECM FLAG';

COMMIT;

# <span id="page-18-4"></span><span id="page-18-0"></span>**CHAPTER 4** *Configuring Parameters*

### <span id="page-18-1"></span>*Report Lock Period*

If any user forgets to logoff from the OFSCRR application or if the OFSCRR screen is closed while accessing a report, the report gets locked for a pre configured duration. By default, the duration is 60 minutes. This duration can be altered as per your requirement.

Execute the following SQL using OFSCRR atomic schema user: UPDATE APPLN\_PARAMETERS SET V\_ATTRIBUTE\_VALUE1= '<DURATION IN MINUTES>' WHERE V\_ATTRIBUTE\_NAME1= 'LOCK PERIOD IN MINUTES'; COMMIT;

### <span id="page-18-2"></span>*Due Date*

The due date is set to N days from the date the request is sent from Alert Management/Case Management to RR, where N is a configurable number of days. The N days filing time should exclude both holidays and weekends, that is, it refers specifically to business days. Due date can be modified by any user, based on the configurability as mentioned in the following table.

#### <span id="page-18-3"></span>**Table 3. Due Date**

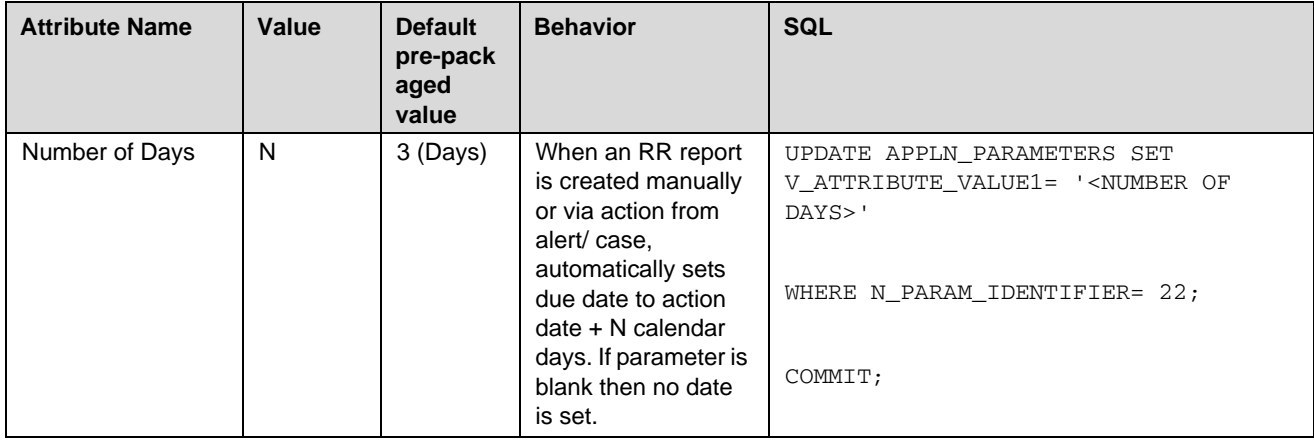

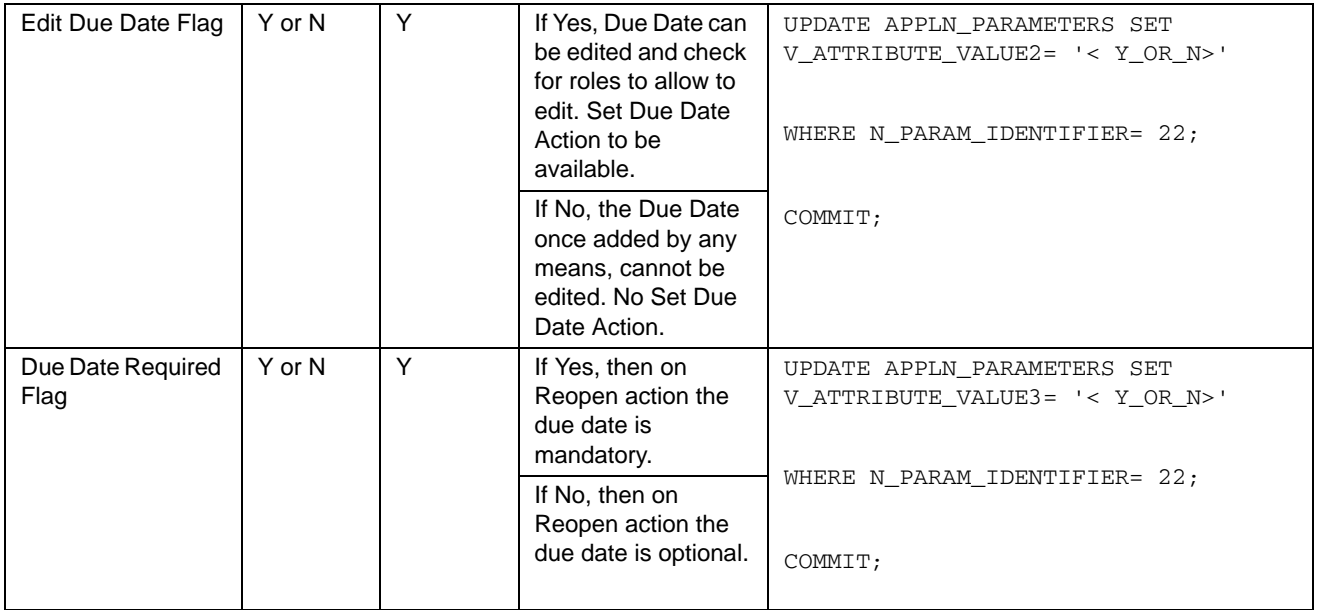

## <span id="page-19-0"></span>*Account Number Required flag*

This field is set to *Y* for a Account number configuration and *N* for a Customer number configuration.

Default value is *N*. This can be altered as per the requirement. UPDATE APPLN\_PARAMETERS SET V\_ATTRIBUTE\_VALUE1= '<Y\_OR\_N>'

WHERE N\_PARAM\_IDENTIFIER= 21; COMMIT;

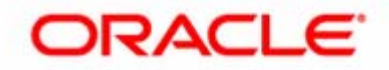